三、各欄位說明

### (一) 資訊發布模組

- 主要用來管理訊息及活動、新聞、公告等相關資訊。
- 1. 前端畫面
	- (1) 首頁

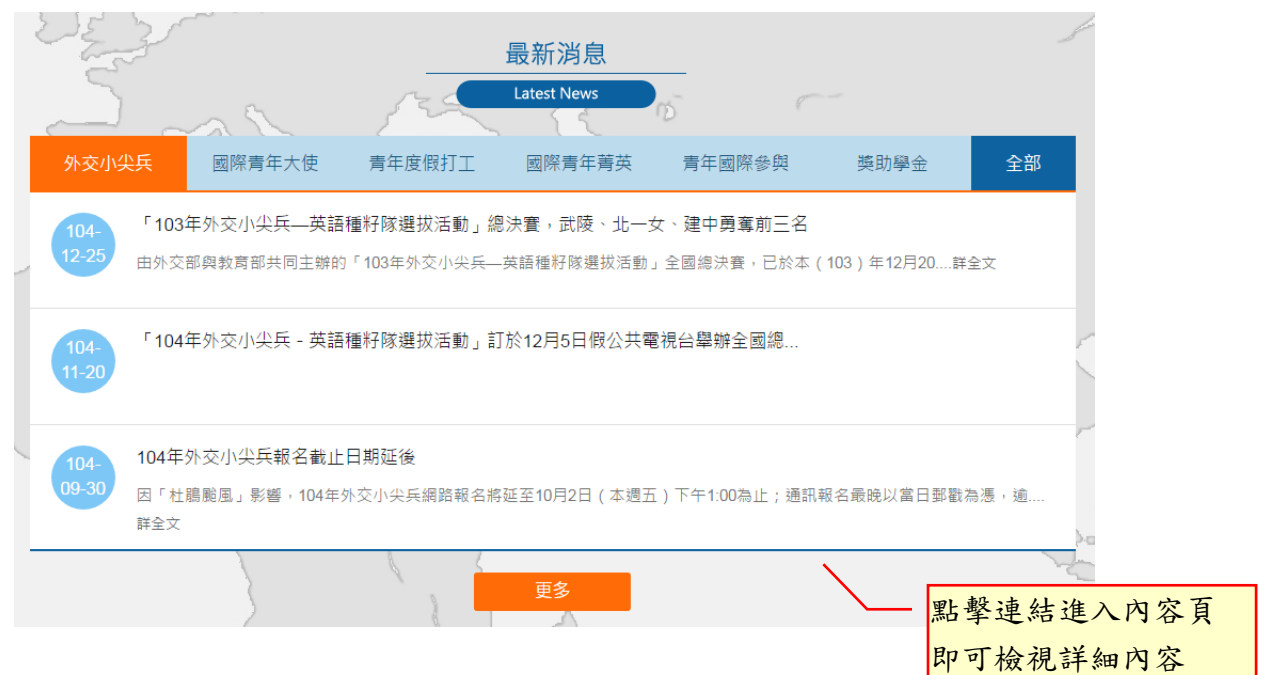

## (2) 清單頁

點選主選單中的訊息連結後進入頁面,如下圖所示。

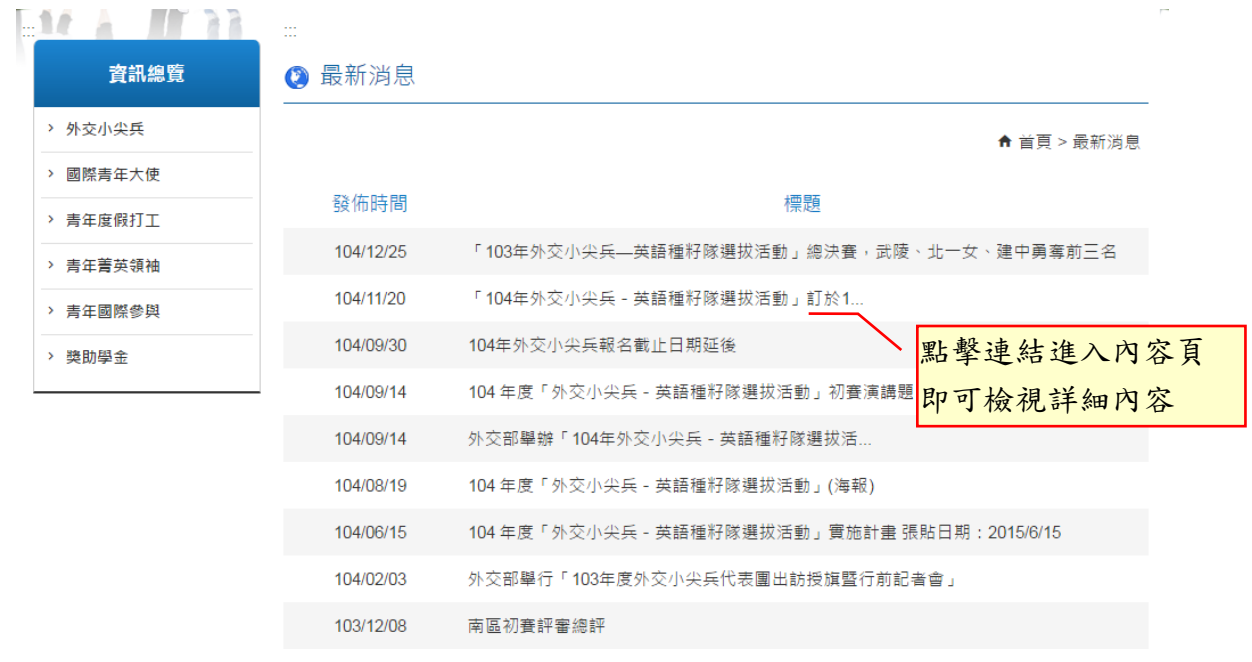

預設顯示資料原則:

顯示排序原則:下版日期(降幕)、發布日期(降幕)進行排序

訊息管理:目前上下版期間內資訊

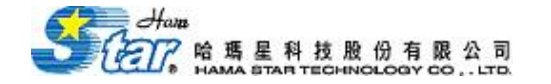

Į.

### (3) 內容頁

點擊標題進入該則內容頁,即可檢視詳細內容。

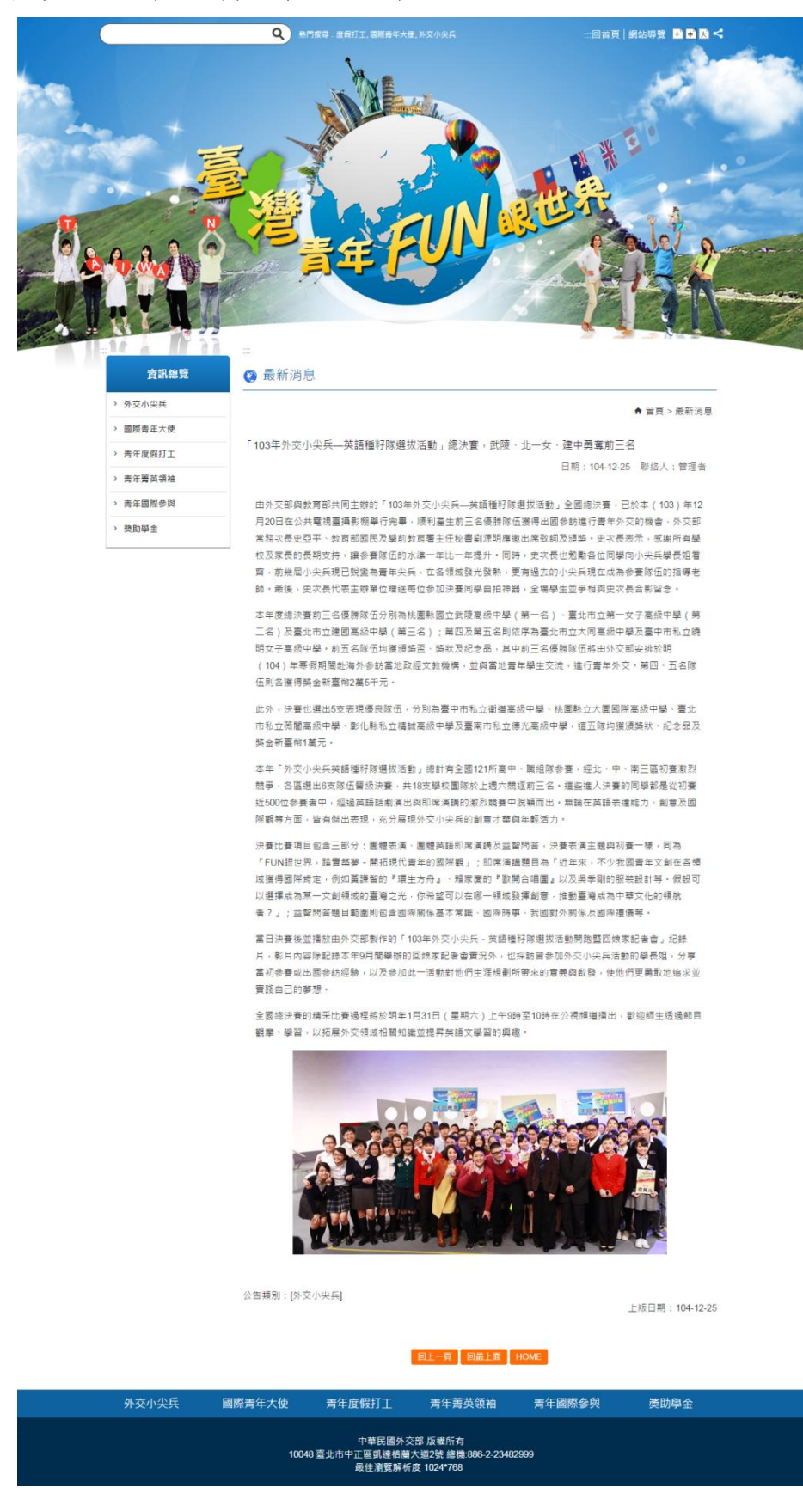

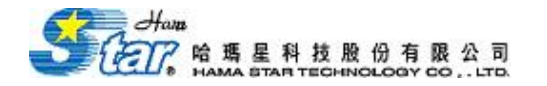

### 2. 後台管理畫面

選擇上選單的 7 資訊發布,於左側欄選擇該管理系統後,於管理介面中使用新增、編 輯或刪除等功能來維護網站資料內容,下面以最新活動為例:

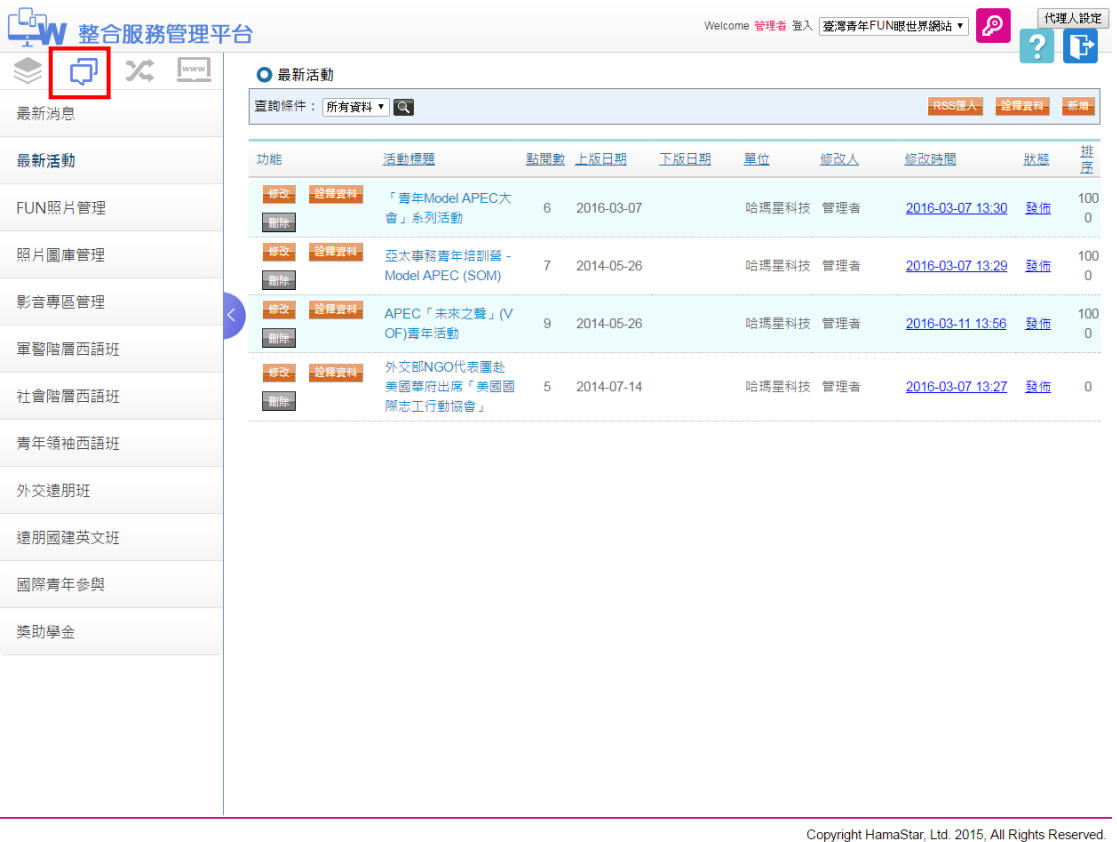

可新增或檢視編輯現有相關訊息內容

進入【資訊發布】模組的管理介面後,依權限顯示出每一筆可以管理的資料。 A.預設顯示資料原則:

依據管理權限不同,顯示所有擁有管理權限之資料(已刪除者除外)

顯示排序原則:下版日期(降幕)、發布日期(降幕)進行排序

### B.顯示欄位描述:

除功能外所有欄位均可排序

#### C.操作說明:

點選新增,即可進行資料的新增

- 點選檢視,即可進行檢視資料及修改
- 點選刪除,即可讓管理者決定是否刪除
- D.查詢條件:
	- 關鍵字(文字方塊)
	- 上板日期(日曆)
	- 修改人(文字方塊)

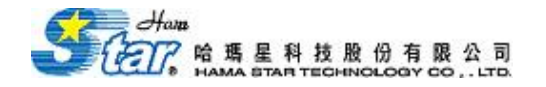

## 3. 資料維護畫面

## (1) 公告模式為(圖文)

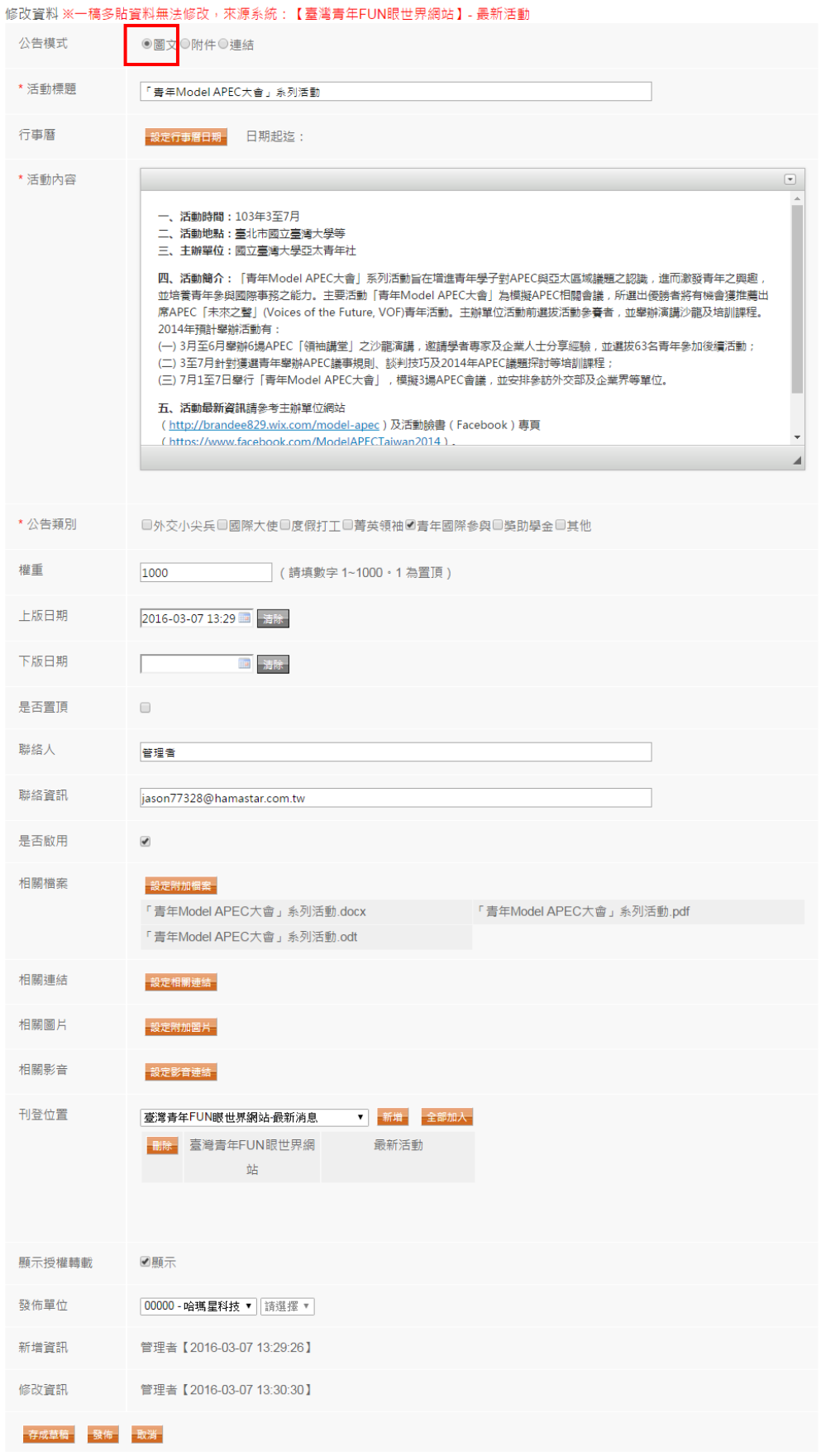

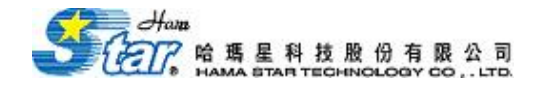

# (2) 公告模式為(附件)

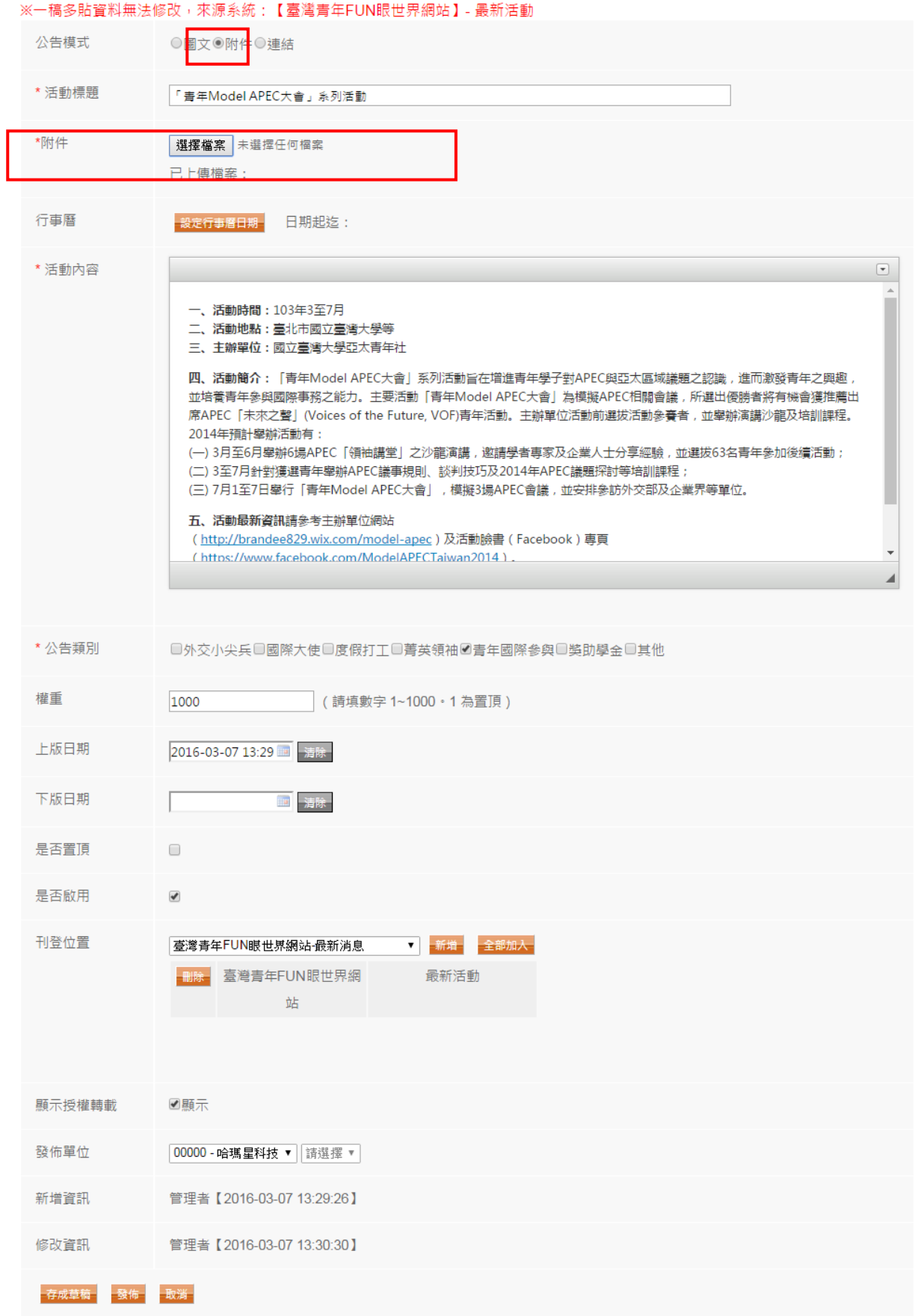

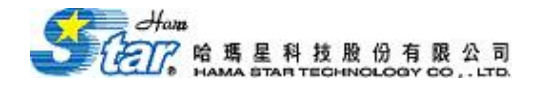

# (3) 公告模式為(連結)

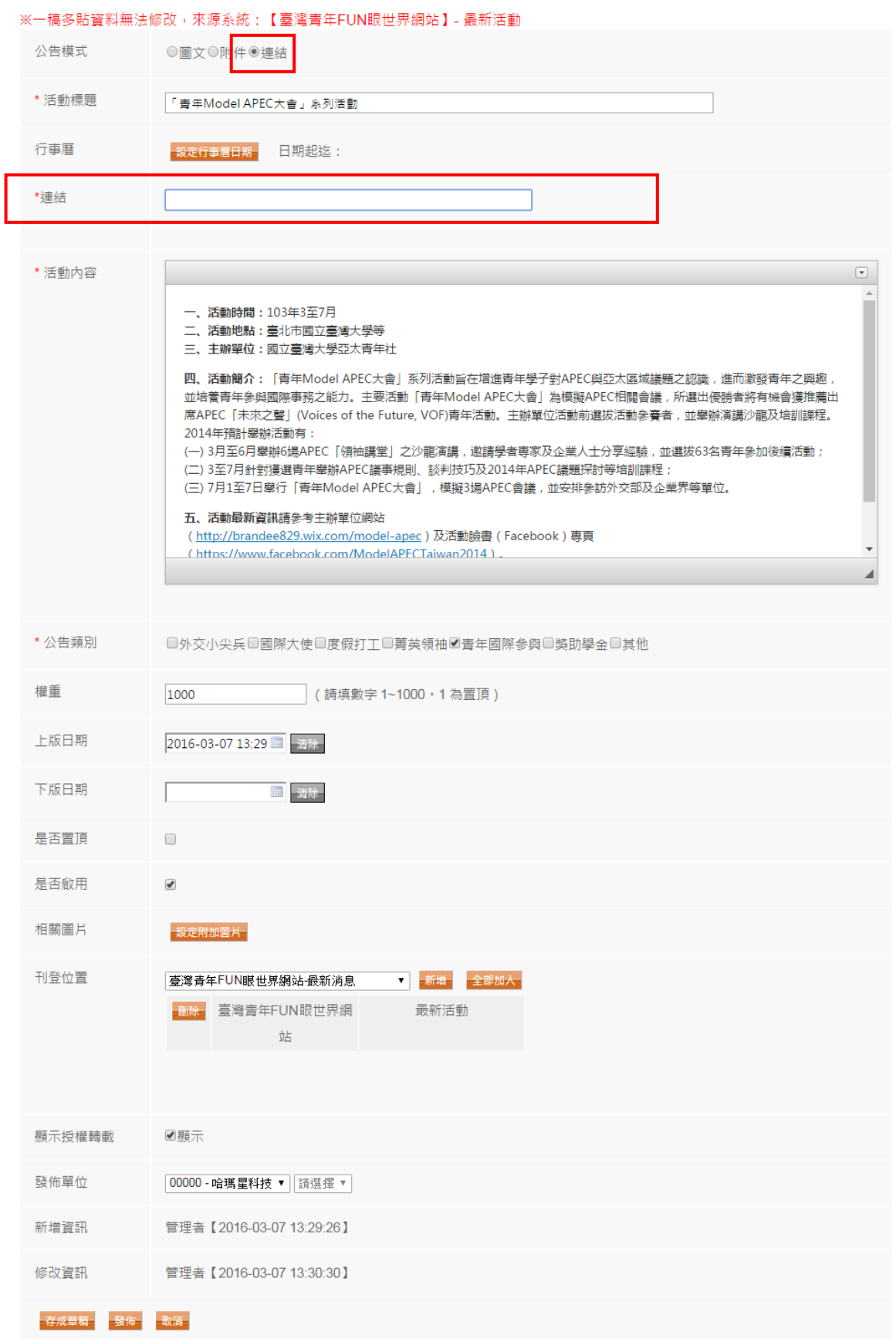

A.預設顯示資料原則:

修改資訊:預設為資料庫記錄之上一位修改者修改資訊。

- B.顯示欄位描述:
	- ▶ 訊息類別:依選擇圖文、連結、附件的不同來決定,來決定可以填入資料 的欄位。

若選擇圖文:表示連結、附件兩欄位不允許填入資料,其餘皆可;若選擇 附件:表示內容、相關附件、連結三欄位不允許填入資料,其餘皆可;若 選擇連結:表示內容、相關附件、附件三欄位不允許填入資料,其餘皆可。

- 發布日期、下版日期:日曆選項。
- ▶ 若按相關附件內的設定附加檔案、設定網頁連結、設定附加圖片、設定影音連結, 則彈出附件上傳視窗以提供上傳之用。
- ▶ 刊登位置:預設刊登於登入者站台,狀態為待審。
- ▶ 審核狀態:上稿者無法編輯,只限管理者或審核者方可編輯。
- C.操作說明:
	- ▶點選廢布 下一步後,檢查「\*」欄位是否有填寫,並作上述欄位規則檢查, 如果錯誤,畫面停留在原畫面,並標示異常原因,若資料正確,對資料庫 進行讀寫並關閉視窗(或回上一頁)。
	- 點選取消後,關閉視窗(或回上一頁)。

### 4. 附錄

### (1) 相關附件

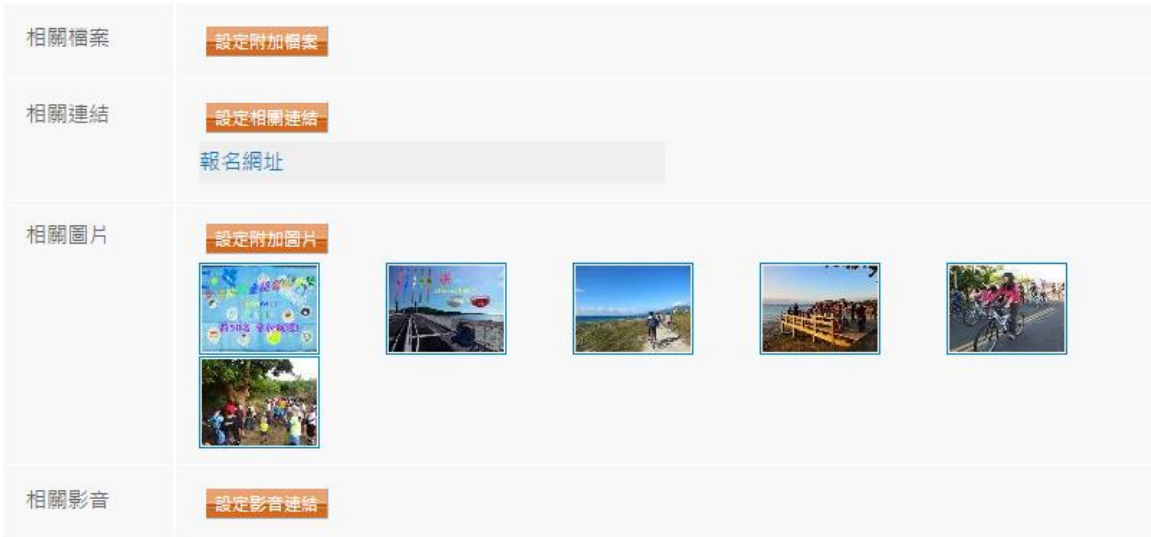

附件上傳畫面:

依需要附加檔案、圖片或超連結於公佈的網頁上,分為相關檔案、相關圖片、相關連結、 相關影音,分別說明如下:

(1)相關檔案:

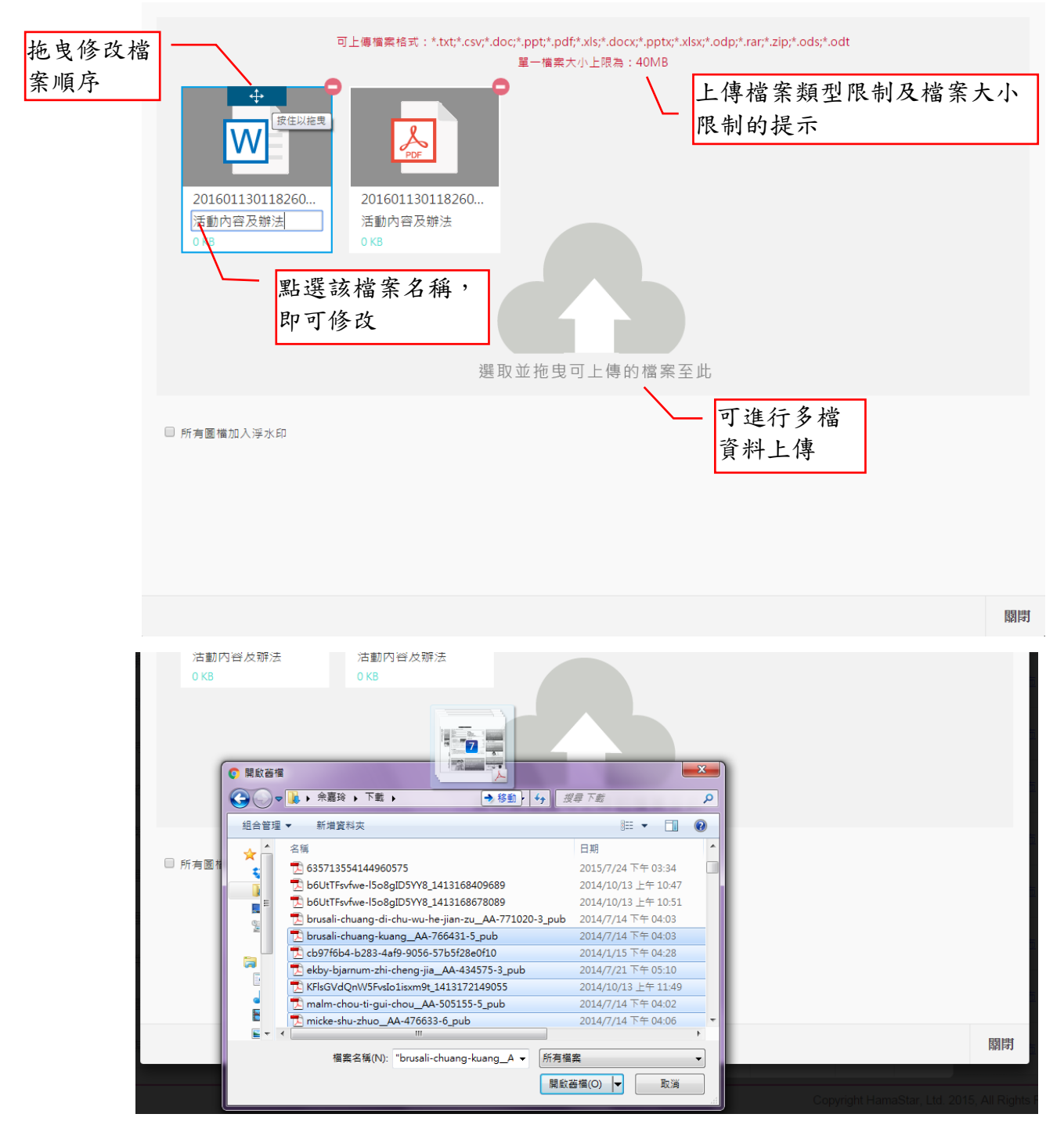

※上傳檔案

- ▶ 先點選選擇檔案選擇需要上傳檔案。
- 利用拖曳將檔案上傳至主機,系統將提供檔案轉成 ODT、PDF、WORD 三種格式。

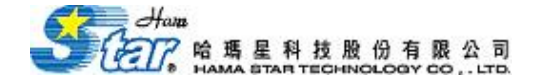

※修改/刪除時相關資料

- > 點選 ,會刪除該檔案。
- ▶ 完成後點選關閉將儲存並結束上傳作業。

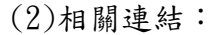

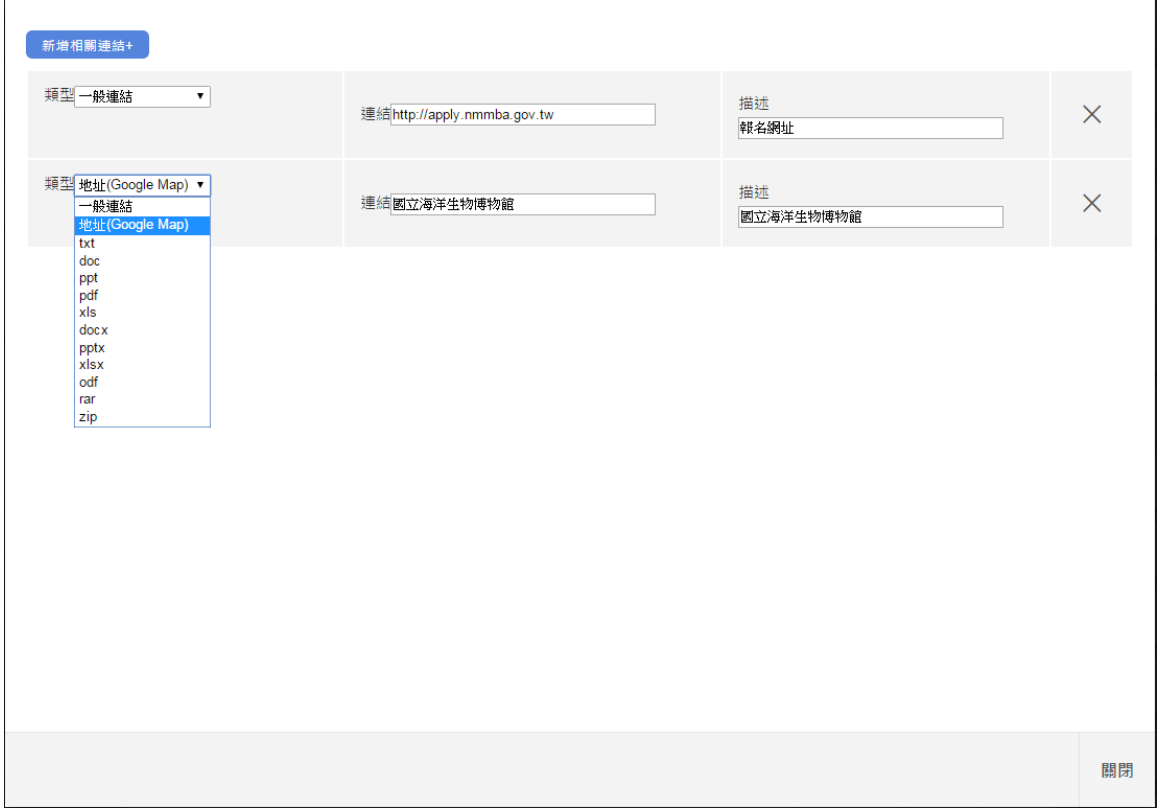

※新增相關連結

- ▶ 點選新增相關連結,新增多比連結資訊。
- ▶ 點選關閉,將連結網址及描述進行存檔作業並關閉視窗。
- $\triangleright$  點選 $\overline{X}$ , 刪除該連結。

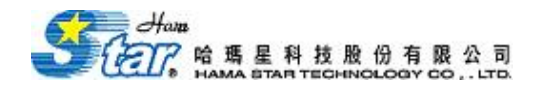

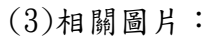

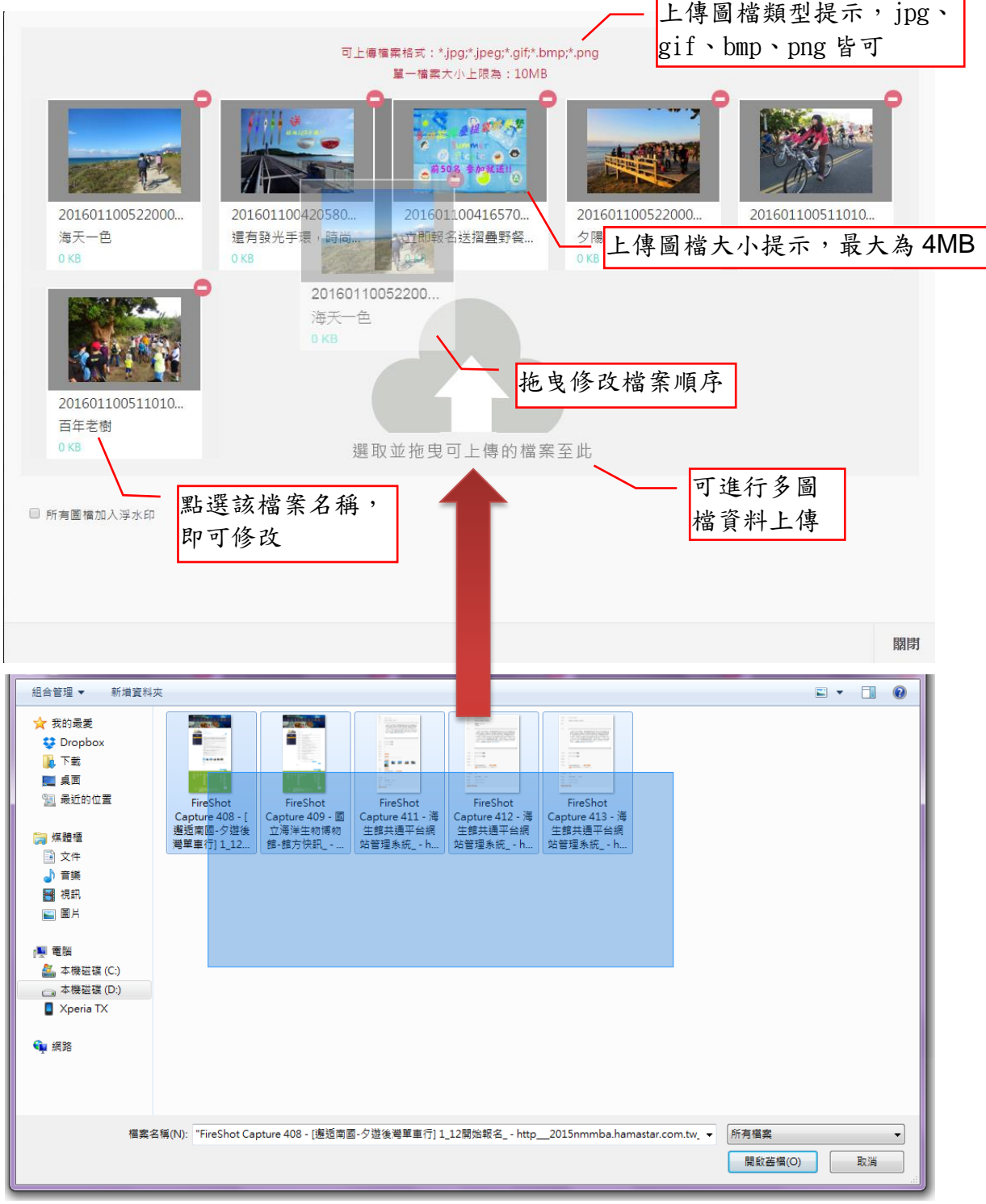

#### ※上傳圖片

- ▶ 點選選取並拖曳可上傳的檔案至此選擇欲上傳圖片,一次拖曳上傳至主 機。
- > 點選●,會刪除該圖片。
- ▶ 完成後點選關閉將儲存並結束上傳作業。

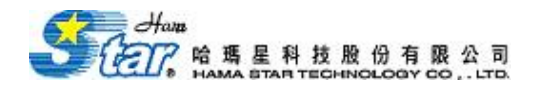

※如勾選所有圖檔加入浮水印,既可設定浮水印相關資訊

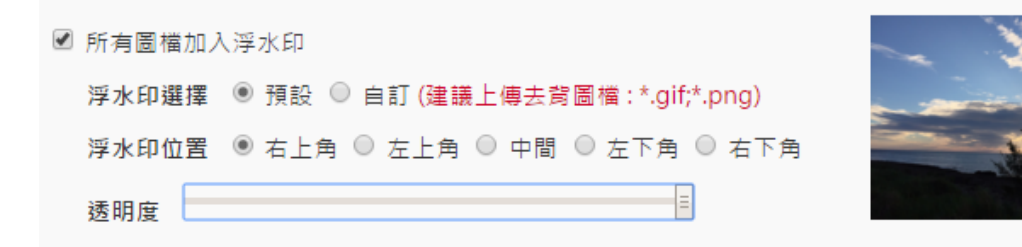

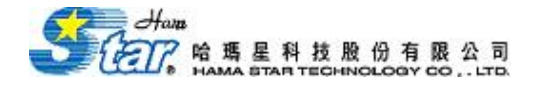

### (4)相關影音:

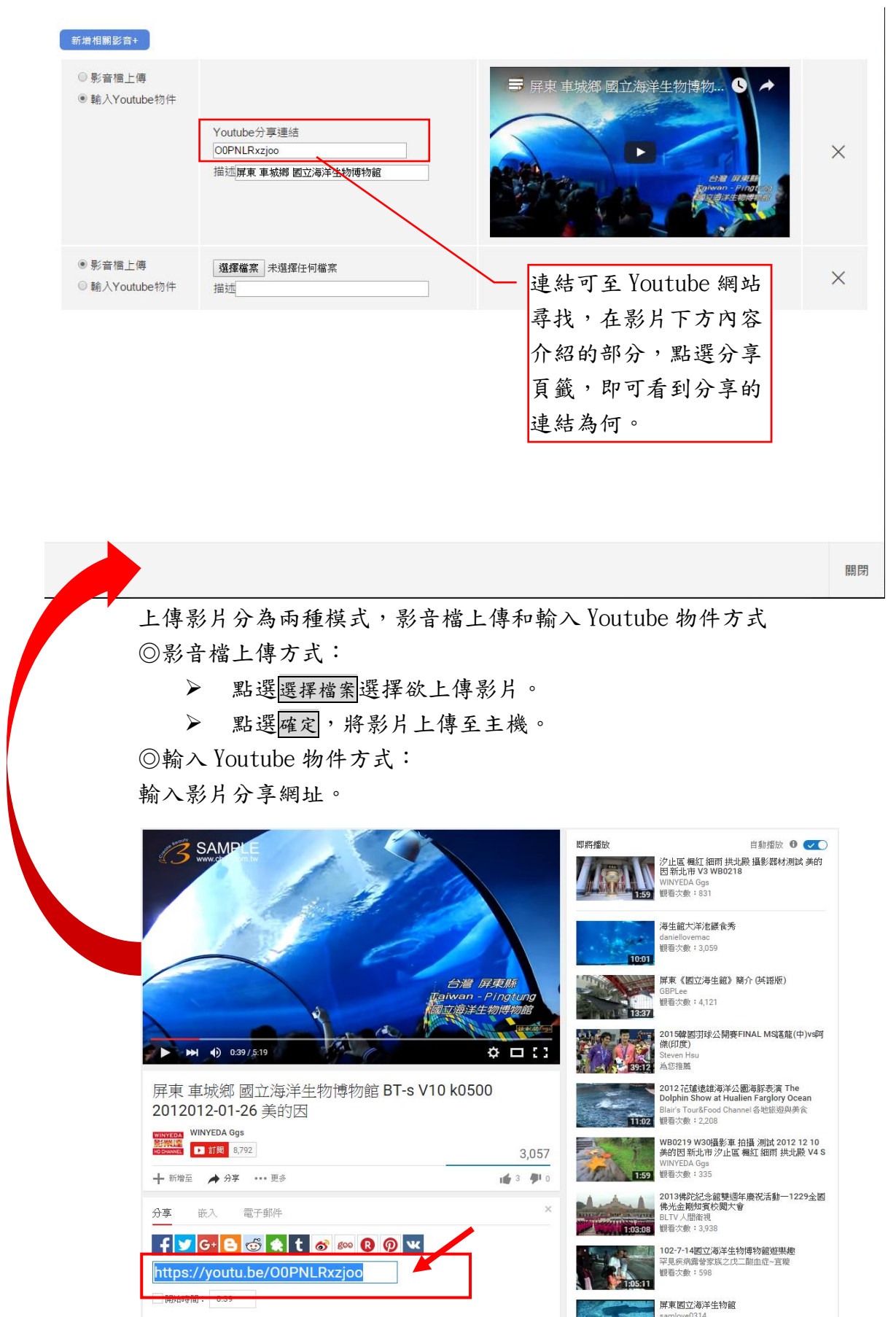

### (2) 上下版日期設定說明

點選欄位中的日曆按鈕後,即會彈出一個萬年曆視窗,預設當天日期,再選擇萬年曆上 的日期或是直接輸入日期,決定該輸入欄位的日期。

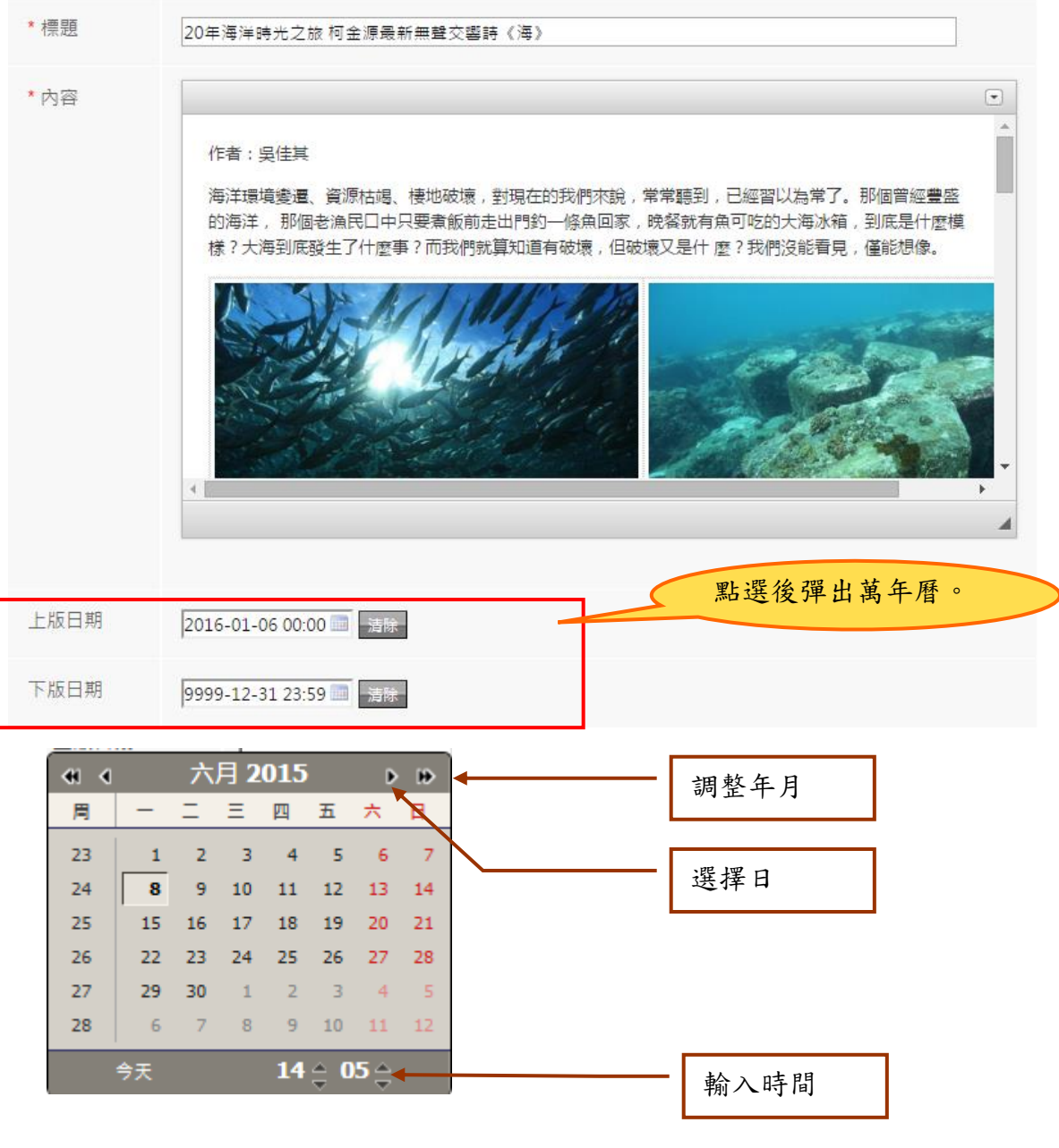

※萬年曆

- 點選「>>」、「<<」,可以改變選擇的年份。
- 點選「>」、「<」,可以改變選擇的月分。
- Time 分別為小時與分鐘,可選擇適合的數字。